# **Dispositivi di puntamento e tastiera**

Numero di parte del documento: 404163-061

Marzo 2006

Questa guida descrive i dispositivi di puntamento e la tastiera.

# **Sommario**

#### **[1](#page-3-0) [Dispositivi di puntamento](#page-3-1)**

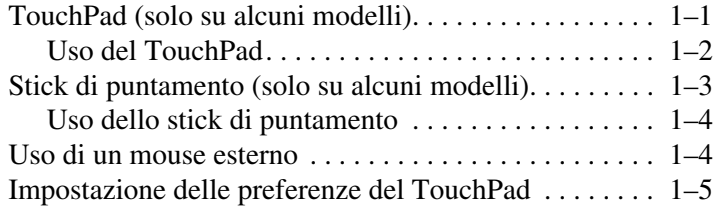

#### **[2](#page-8-0) [Tastiera](#page-8-1)**

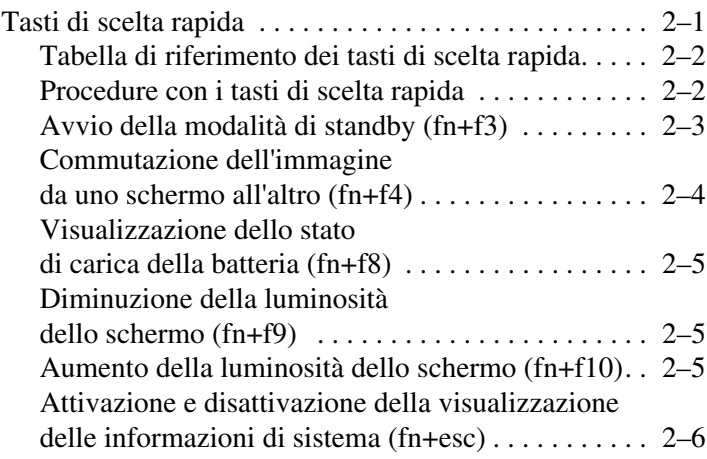

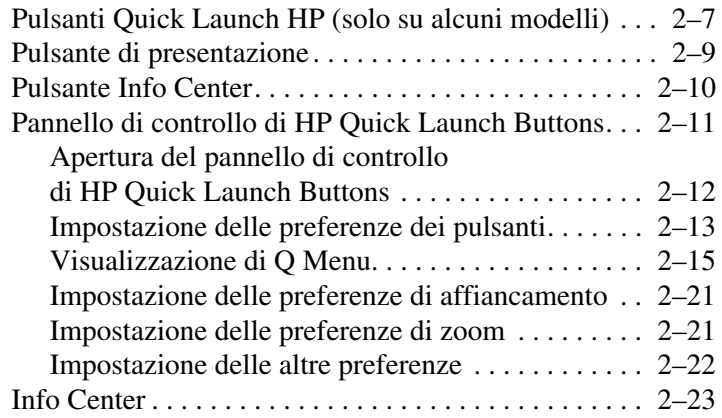

#### **[3](#page-31-0) [Tastierini](#page-31-1)**

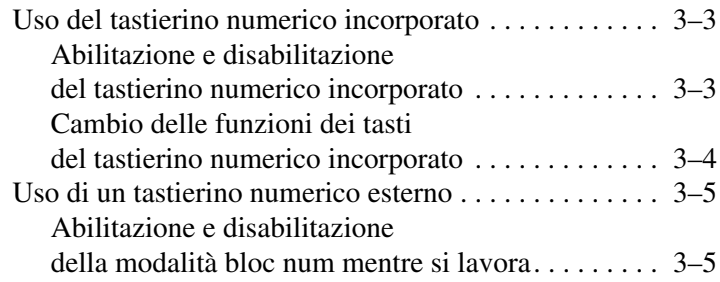

#### **[Indice](#page-36-0)**

**1**

# <span id="page-3-1"></span><span id="page-3-0"></span>**Dispositivi di puntamento**

# <span id="page-3-2"></span>**TouchPad (solo su alcuni modelli)**

L'illustrazione e la tabella seguenti descrivono il TouchPad del computer.

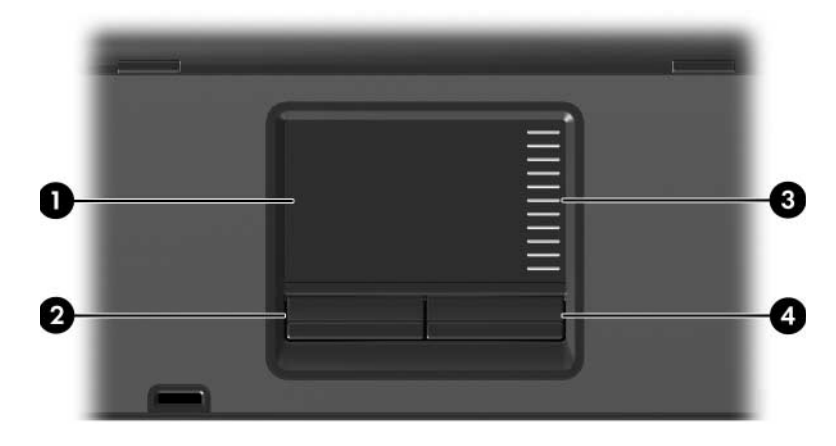

<span id="page-3-4"></span><span id="page-3-3"></span>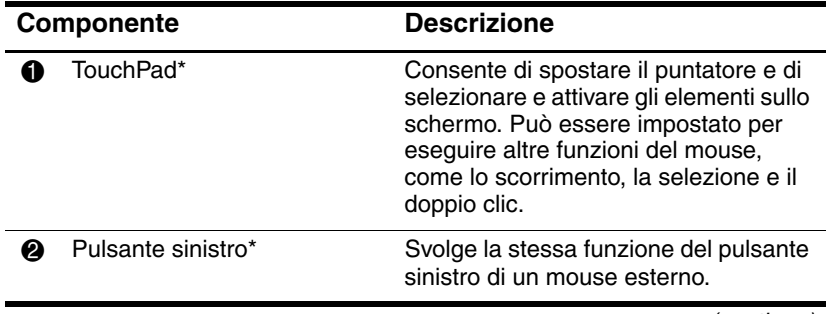

(continua)

<span id="page-4-1"></span>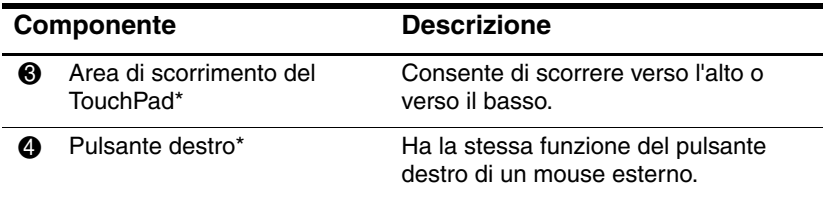

\*Questa tabella descrive le impostazioni predefinite. Per visualizzare e modificare le preferenze del TouchPad, selezionare **Start > Pannello di controllo > Stampanti e altro hardware > Mouse**. Per dettagli sulle impostazione del TouchPad, consultare "[Impostazione delle preferenze](#page-7-0)  [del TouchPad](#page-7-0)".

#### <span id="page-4-0"></span>**Uso del TouchPad**

<span id="page-4-2"></span>Per spostare il puntatore, muovere un dito sulla superficie del TouchPad nella direzione desiderata. Utilizzare i pulsanti del TouchPad come si farebbe con i corrispondenti pulsanti di un mouse esterno. Per scorrere in alto e in basso avvalendosi della zona di scorrimento verticale del TouchPad, spostare il dito sulle righe verso l'alto o verso il basso.

✎Se si utilizza il TouchPad per spostare il puntatore, occorre alzare il dito dal TouchPad prima di spostarlo sulla zona di scorrimento. Se si fa semplicemente scorrere il dito dal TouchPad alla zona di scorrimento, non si attiva la funzione di scorrimento.

# <span id="page-5-0"></span>**Stick di puntamento (solo su alcuni modelli)**

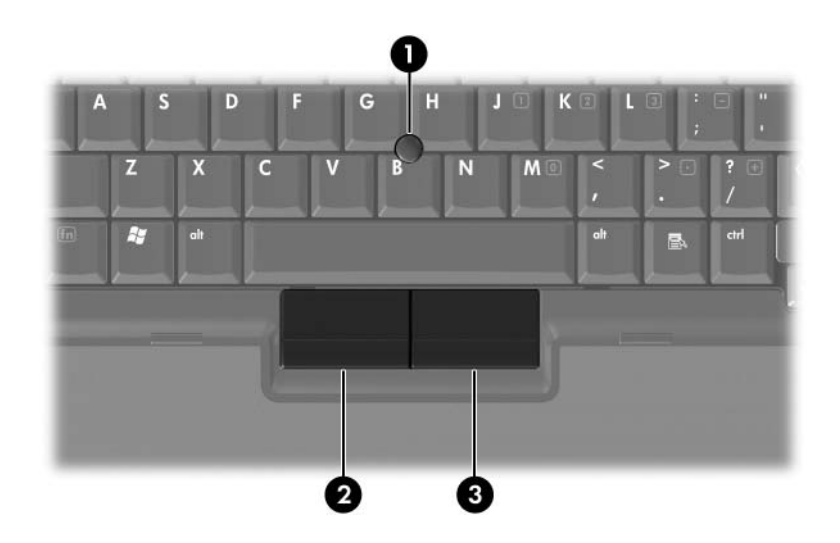

<span id="page-5-2"></span><span id="page-5-1"></span>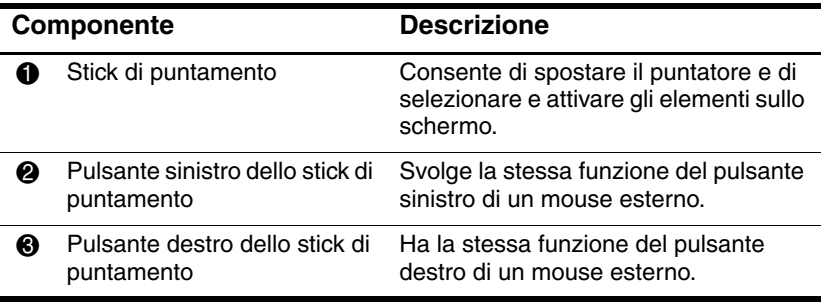

## <span id="page-6-0"></span>**Uso dello stick di puntamento**

Per spostare il puntatore, premere lo stick di puntamento nella direzione desiderata. Utilizzare i pulsanti dello stick di puntamento come si farebbe con i corrispondenti pulsanti di un mouse esterno.

# <span id="page-6-1"></span>**Uso di un mouse esterno**

<span id="page-6-2"></span>Un mouse USB esterno può essere collegato al computer utilizzando una delle porte presenti sul lato destro o sinistro del computer. È anche possibile collegare un mouse USB al computer tramite le porte presenti su un dispositivo di aggancio opzionale (solo su alcuni modelli).

# <span id="page-7-0"></span>**Impostazione delle preferenze del TouchPad**

<span id="page-7-1"></span>L'opzione Proprietà del mouse in Microsoft Windows permette di personalizzare le impostazioni per i dispositivi di puntamento, tra cui:

- Funzione Tocco, che consente di selezionare o di fare doppio clic su un oggetto toccando rispettivamente una volta o due volte il TouchPad (abilitata per impostazione predefinita).
- Funzione Movimento laterale, che permette di continuare lo scorrimento anche se il dito ha raggiunto il bordo del TouchPad (disabilitata per impostazione predefinita).
- Preferenza pulsanti, che permette di scegliere tra impostazione per la mano destra e sinistra (l'impostazione predefinita è per la mano destra).

Nella finestra Proprietà del mouse sono inoltre disponibili altre funzioni, come le preferenze relative alle tracce e alla velocità del mouse.

Per accedere alla finestra Proprietà del mouse:

» Selezionare **Start > Pannello di controllo > Stampanti e altro hardware > Mouse**.

# **2**

# <span id="page-8-3"></span>**Tastiera**

<span id="page-8-1"></span><span id="page-8-0"></span>Le sezioni seguenti forniscono informazioni sulle funzioni della tastiera del computer.

✎Il computer in uso potrebbe risultare leggermente differente da quello raffigurato nelle illustrazioni in questo capitolo.

# <span id="page-8-2"></span>**Tasti di scelta rapida**

<span id="page-8-4"></span>I tasti di scelta rapida sono combinazioni predefinite del tasto **fn**  $\bullet$  con il tasto **esc**  $\bullet$ , o con uno dei tasti funzione  $\bullet$ .

Le icone apposte sui tasti **f3, f4** e da **f8** a **f10** rappresentano le funzioni dei tasti di scelta rapida. Tali funzioni e le procedure relative ai tasti di scelta rapida sono descritte nelle sezioni successive.

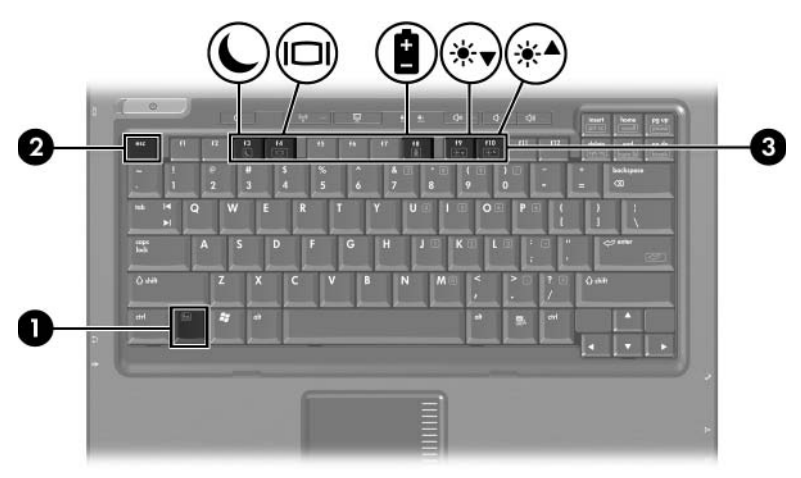

# <span id="page-9-2"></span><span id="page-9-0"></span>**Tabella di riferimento dei tasti di scelta rapida**

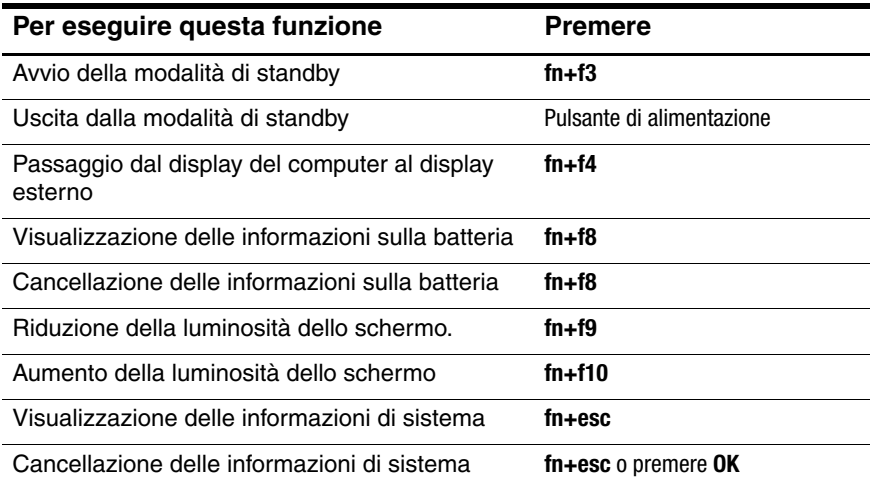

#### <span id="page-9-1"></span>**Procedure con i tasti di scelta rapida**

Per utilizzare un comando di scelta rapida dalla tastiera del computer, procedere come segue:

Premere brevemente il tasto **fn**, quindi premere brevemente il secondo tasto del comando di scelta rapida.

oppure

■ Tenendo premuto il tasto **fn**, premere brevemente il secondo tasto del comando di scelta rapida, quindi rilasciare entrambi i tasti simultaneamente.

# <span id="page-10-0"></span>**Avvio della modalità di standby (fn+f3)**

<span id="page-10-1"></span>Premere **fn+f3** per avviare la modalità di standby.

Quando il computer si trova in standby, il lavoro svolto viene memorizzato nella memoria RAM, lo schermo viene oscurato e il consumo energetico viene ridotto. Quando il computer è in questa modalità, la spia di alimentazione lampeggia.

Il computer deve essere acceso per poter avviare la modalità di standby. Se è avviata la modalità di sospensione, è necessario terminarla prima di avviare quella di standby.

Per uscire dalla modalità di standby, premere brevemente il pulsante di alimentazione. Per terminare la modalità di sospensione, premere brevemente il pulsante di alimentazione.

La funzione della combinazione di tasti **fn+f3** può essere modificata. Ad esempio, può essere impostata per avviare la modalità di sospensione anziché quella di standby. La combinazione **fn+f3** equivale al pulsante di sospensione di qualsiasi sistema operativo Windows.

### <span id="page-11-0"></span>**Commutazione dell'immagine da uno schermo all'altro (fn+f4)**

<span id="page-11-1"></span>Premere **fn+f4** per alternare la visualizzazione dell'immagine tra le periferiche di visualizzazione collegate al sistema. Ad esempio, se al computer è collegato un monitor esterno, ogni volta che si preme **fn+f4** l'immagine passa ciclicamente dal computer, al monitor esterno e quindi alla visualizzazione simultanea sul computer e sul monitor.

La maggior parte dei monitor esterni riceve le informazioni video dal computer mediante lo standard video VGA esterno. I tasti di scelta rapida **fn+f4** permettono anche di commutare la visualizzazione delle immagini tra altre periferiche che ricevono informazioni video dal computer, come ad esempio una periferica S-Video.

I seguenti tipi di trasmissione video, con esempi di periferiche che li utilizzano, sono supportati dalla combinazione di tasti di scelta rapida **fn+f4**:

- LCD (display del computer)
- VGA esterno (la maggior parte dei monitor esterni)
- S-Video (televisori, videocamere, videoregistratori e schede di cattura video con jack di ingresso S-Video)
- <span id="page-11-2"></span>Video composito (televisori, videocamere, videoregistratori e schede di cattura video con jack di ingresso video composito)

Le periferiche video composito sono collegabili al sistema soltanto utilizzando un dispositivo di aggancio opzionale.

# <span id="page-12-0"></span>**Visualizzazione dello stato di carica della batteria (fn+f8)**

<span id="page-12-5"></span>Premere **fn+f8** per visualizzare le informazioni sulla carica di tutte le batterie installate. Il display indica quale batteria è sotto carica e riporta la quantità di carica residua in ogni batteria.

Le posizioni della batteria sono indicate dai numeri:

- La posizione 1 è quella della batteria principale.
- <span id="page-12-4"></span>La posizione 2 è quella della batteria opzionale.

#### <span id="page-12-1"></span>**Diminuzione della luminosità dello schermo (fn+f9)**

Premere **fn+f9** per ridurre la luminosità dello schermo. Tenere premuti i tasti di scelta rapida per diminuire gradualmente la luminosità dello schermo.

### <span id="page-12-2"></span>**Aumento della luminosità dello schermo (fn+f10)**

<span id="page-12-3"></span>Premere **fn+f10** per aumentare la luminosità dello schermo. Tenere premuti i tasti di scelta rapida per aumentare gradualmente la luminosità dello schermo.

### <span id="page-13-0"></span>**Attivazione e disattivazione della visualizzazione delle informazioni di sistema (fn+esc)**

<span id="page-13-1"></span>Premere **fn+esc** per visualizzare le informazioni sui componenti hardware del sistema e i numeri di versione del BIOS di sistema.

Nella schermata visualizzata con **fn+esc**, la versione del BIOS (Basic Input-Output System) viene visualizzata come data del BIOS. In alcuni modelli di computer, tale data è visualizzata in formato decimale. In alcuni casi, questa data è anche definita numero di versione della ROM di sistema.

Per chiudere la schermata **fn+esc**, premere **esc** o fare clic su **OK**.

# <span id="page-14-0"></span>**Pulsanti Quick Launch HP (solo su alcuni modelli)**

<span id="page-14-1"></span>Utilizzare i pulsanti Quick Launch HP per aprire i programmi utilizzati di frequente, detti anche *applicazioni* nel pannello di controllo Pulsanti Quick Launch HP.

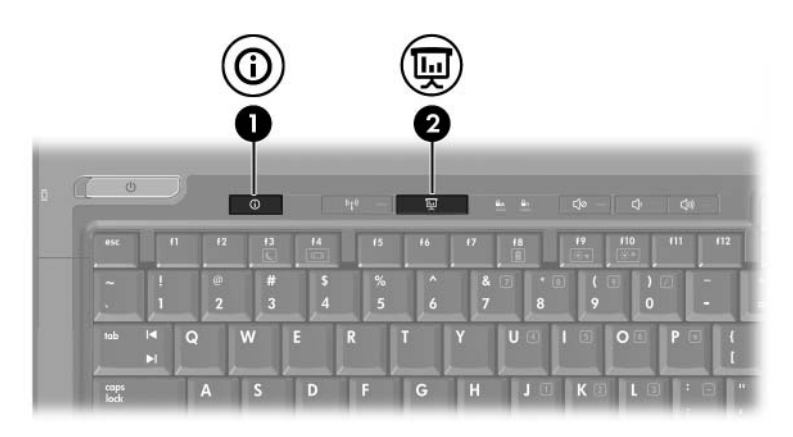

<span id="page-15-1"></span><span id="page-15-0"></span>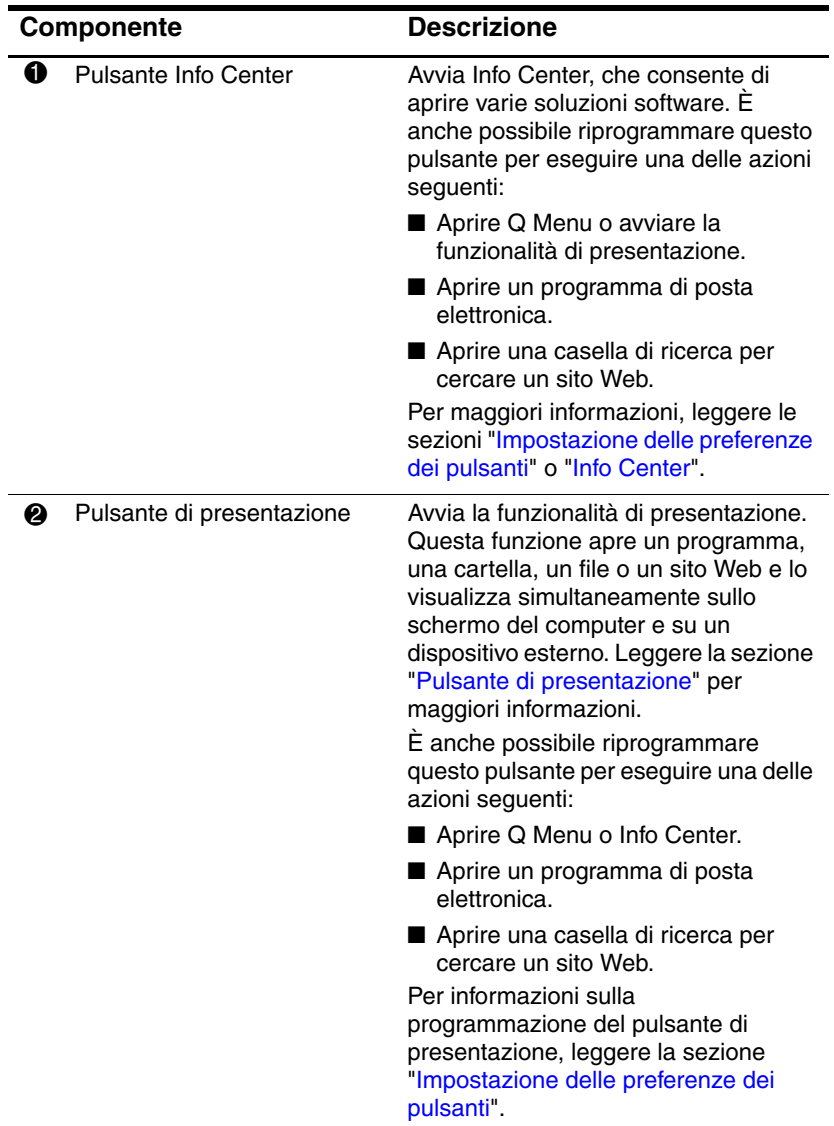

# <span id="page-16-0"></span>**Pulsante di presentazione**

<span id="page-16-1"></span>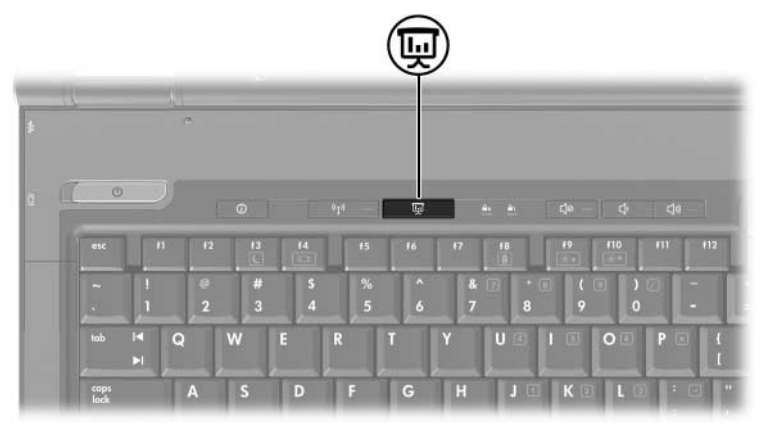

Quando si preme il pulsante di presentazione per la prima volta, si apre la finestra di dialogo Impostazioni di presentazione. In questa finestra di dialogo è possibile impostare il pulsante per eseguire le azioni seguenti:

- Aprire un programma, una cartella, un file o un sito Web specificato.
- Scegliere una combinazione di risparmio energia.
- Scegliere un'impostazione di visualizzazione.

L'immagine si visualizza simultaneamente sullo schermo del computer e su un dispositivo esterno collegato a uno dei seguenti connettori:

- Porta esterna del monitor
- Jack di uscita S-Video sul pannello posteriore
- Porte e jack presenti su un dispositivo di aggancio opzionale

Se si sceglie di non utilizzare le impostazioni predefinite del pulsante di presentazione, è possibile riprogrammare il pulsante per eseguire una delle azioni seguenti:

- Aprire Q Menu o Info Center.
- Aprire un programma di posta elettronica.
- Aprire una casella di ricerca per cercare un sito Web.

# <span id="page-17-0"></span>**Pulsante Info Center**

<span id="page-17-1"></span>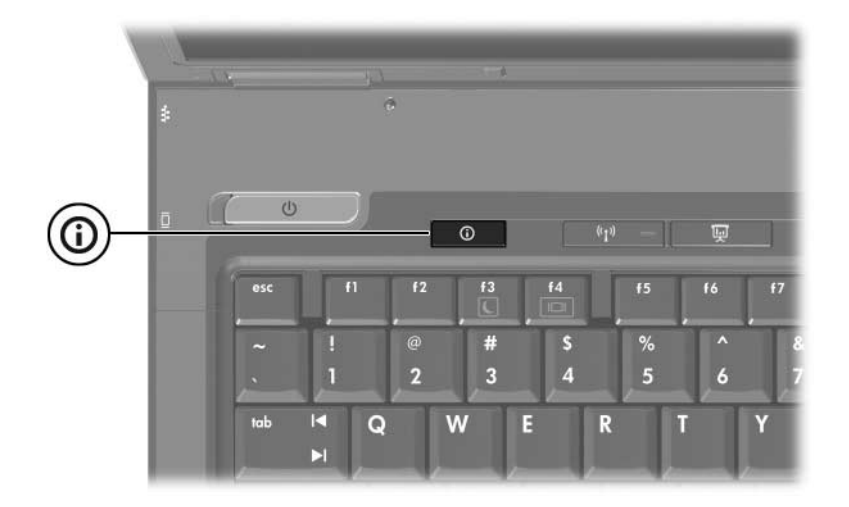

Quando si preme il pulsante Info Center per la prima volta, Info Center si apre e consente di aprire soluzioni software preimpostate. Se si sceglie di non utilizzare queste impostazioni predefinite per il pulsante Info Center, è possibile riprogrammare il pulsante per eseguire una delle azioni seguenti:

- Aprire Q Menu o avviare la funzionalità di presentazione.
- Aprire un programma di posta elettronica.
- Aprire una casella di ricerca per cercare un sito Web.

# <span id="page-18-0"></span>**Pannello di controllo di HP Quick Launch Buttons**

✎Alcune delle preferenze elencate nel pannello di controllo HP Quick Launch Buttons potrebbero non essere supportate dal computer.

<span id="page-18-1"></span>Il pannello di controllo di HP Quick Launch Buttons consente di eseguire le seguenti operazioni:

- Programmare i pulsanti di presentazione e Info Center, e modificare le impostazioni per ciascuno di essi.
- Aggiungere, modificare e rimuovere voci su Q Menu.
- Impostare le preferenze per affiancare le finestre sul desktop di Windows.
- Regolare le impostazioni del sistema operativo nonché dei caratteri e delle icone dei programmi.
	- Specificare altre preferenze, tra cui:
		- ❏ Preferenze per la visualizzazione dell'icona HP Quick Launch Buttons.
		- ❏ Possibilità per gli utenti che non dispongono dei privilegi di amministratore di modificare le assegnazioni dei pulsanti
		- ❏ Possibilità per gli utenti di modificare le assegnazioni dei pulsanti Easy Access su una tastiera esterna opzionale.
		- ❏ Visualizzazione delle notifiche di HP Quick Launch Buttons sul desktop.
		- ❏ Abilitazione o disabilitazione della modifica di modalità automatica.
		- ❏ Abilitazione o disabilitazione della commutazione dello schermo.
		- ❏ Abilitazione o disabilitazione della commutazione rapida.
		- ❏ Abilitazione o disabilitazione della funzionalità di rilevamento del cambio di risoluzione dello schermo.

Le sezioni successive forniscono istruzioni per l'impostazione delle preferenze nel pannello di controllo. Per visualizzare ulteriori informazioni su un elemento del pannello di controllo, fare clic sul pulsante della guida nella parte superiore destra della finestra, identificato da un punto interrogativo.

#### <span id="page-19-0"></span>**Apertura del pannello di controllo di HP Quick Launch Buttons**

È possibile aprire il pannello di controllo di HP Quick Launch Buttons in uno dei modi seguenti:

- Selezionare **Start > Pannello di controllo > Stampanti e altro hardware > HP Quick Launch Buttons**.
- Fare doppio clic sull'icona HP Quick Launch Buttons nell'area di notifica all'estrema destra della barra delle applicazioni.
- Fare clic con il pulsante destro sull'icona HP Quick Launch Buttons, quindi selezionare **Imposta le proprietà del software Quick Launch Buttons**.

# <span id="page-20-0"></span>**Impostazione delle preferenze dei pulsanti**

- <span id="page-20-1"></span>1. Nel pannello di controllo di HP Quick Launch Buttons, fare clic sulla scheda **Pulsanti programmabili**.
- 2. È possibile programmare un pulsante per eseguire una delle azioni seguenti:
	- ❏ Per aprire Q Menu o Info Center quando il pulsante è premuto:
		- a. Fare clic sulla freccia giù accanto al pulsante che si desidera impostare, quindi fare clic su **Q Menu**  o **HP Info Center**.

✎Per maggiori informazioni su Q Menu, leggere la sezione "[Visualizzazione di Q Menu"](#page-22-0).

- b. Per salvare le preferenze e chiudere il pannello di controllo, selezionare **OK**.
- ❏ Per aprire un programma di posta elettronica o cercare un sito Web quando il pulsante è premuto:
	- a. Fare clic sulla freccia giù accanto al pulsante che si desidera impostare, quindi fare clic su **Avvia e-mail** o **Cerca URL**.
	- b. Per salvare le preferenze e chiudere il pannello di controllo, selezionare **OK**.
- ❏ Per aprire un programma, una cartella, un file o un sito Web quando il pulsante è premuto:
	- a. Fare clic sulla freccia giù accanto al pulsante che si desidera impostare, quindi fare clic su **Presentazione**.
	- b. Fare clic sul pulsante **Configura**.
	- c. Nella finestra sotto Programma da avviare, digitare il nome del programma, la cartella, il file o il sito Web.

oppure

Fare clic su **Sfoglia** per cercare programmi, cartelle, file o siti Web disponibili, quindi fare clic per selezionarne uno.

- <span id="page-21-0"></span>d. Per visualizzare o modificare la combinazione risparmio energia corrente per la funzionalità di presentazione, fare clic su un'opzione dell'elenco **Combinazione risparmio energia** o su **Opzioni risparmio energia** per aprire il relativo pannello di controllo.
- ✎Per impostazione predefinita, la combinazione di risparmio energia della funzionalità di presentazione è selezionata quando si preme il pulsante di presentazione.
- e. Per selezionare un'impostazione di visualizzazione per la funzionalità di presentazione, fare clic su **Solo interno**, **Doppio schermo** o **Desktop esteso**.
- ✎Per impostazione predefinita è selezionata la visualizzazione Solo interno. Quando si sceglie l'impostazione Desktop esteso, è possibile selezionare l'opzione che consente al computer di stabilire la risoluzione ottimale. Fare clic sulla casella di controllo **Permetti al sistema di determinare la risoluzione ottimale**, quindi fare clic su **Applica**. Quando si seleziona l'impostazione Desktop esteso, è possibile selezionare la risoluzione sia dello schermo del computer, sia del monitor esterno. Si può passare da uno schermo all'altro premendo il pulsante di presentazione. Se si procede così, la combinazione di risparmio energia ripristina le impostazioni originali.
	- f. Per disabilitare la schermata di benvenuto quando si preme il pulsante di presentazione, disattivare la casella di controllo **Mostra la schermata di benvenuto quando si preme il pulsante di presentazione**.
	- g. Per salvare le preferenze e chiudere il pannello di controllo, fare clic su **Applica** e quindi su **OK**.

## <span id="page-22-0"></span>**Visualizzazione di Q Menu**

Q Menu consente un rapido accesso a molti processi del sistema cui si accede con i pulsanti, i tasti o i tasti di scelta rapida che si trovano sulla maggior parte dei computer.

Per visualizzare Q Menu sul desktop:

» Fare clic con il pulsante destro sull'icona HP Quick Launch Buttons, quindi selezionare **Avvia Q Menu**.

#### **Impostazione delle preferenze di Q Menu**

Q Menu può visualizzare fino a 40 voci. Per impostazione predefinita sono visualizzate più voci definite dal sistema. È possibile scegliere se visualizzare o meno queste voci, ma si possono aggiungere, modificare e rimuovere solo le voci definite dall'utente.

Le voci presenti su Q Menu sono gestite dall'elenco **Elementi da visualizzare in Q Menu**.

#### **Rimozione di una voce di Q Menu**

Per rimuovere una voce da Q Menu:

- 1. Nel pannello di controllo di HP Quick Launch Buttons, fare clic sulla scheda **Q Menu**.
- 2. Nell'elenco **Elementi da visualizzare in Q Menu**, disattivare la casella di controllo per ogni voce che si desidera rimuovere.
- 3. Per salvare le preferenze e chiudere il pannello di controllo, selezionare **OK**.

#### **Aggiunta di una voce elencata a Q Menu**

Per aggiungere una voce dall'elenco **Elementi da visualizzare in Q Menu** a Q Menu:

- 1. Nel pannello di controllo di HP Quick Launch Buttons, fare clic sulla scheda **Q Menu**.
- 2. Selezionare la casella di controllo per la voce che si desidera aggiungere.
- 3. Per salvare le preferenze e chiudere il pannello di controllo, selezionare **OK**.

#### **Aggiunta di una voce definita dall'utente a Q Menu**

Per aggiungere un voce all'elenco **Elementi da visualizzare in Q Menu** e a Q Menu quando essa non è nell'elenco **Elementi da visualizzare in Q Menu** – ad esempio una voce su un'unità disco, una rete o Internet – procedere come segue:

- 1. Nel pannello di controllo di HP Quick Launch Buttons, fare clic sulla scheda **Q Menu**.
- 2. Fare clic su **Aggiungi**.
- 3. Nella finestra di dialogo **Aggiungi nuova voce di menu** è possibile aggiungere la voce digitando o sfogliando:
	- ❏ Per aggiungere la voce tramite la tastiera, digitare un nome per la voce nella casella **Nome di visualizzazione** e immettere il relativo percorso nella casella **Nome file**. Se si preferisce digitare il Nome di visualizzazione ma sfogliare per il Nome file, lasciare vuota la casella **Nome file**.
	- ❏ Per aggiungere una voce sfogliando, fare clic sul pulsante **Sfoglia**.

Nella finestra, selezionare la voce. (Il nome completo dell'elemento è visualizzato nella casella **Nome file** e, se non è stato digitato in precedenza un nome nella casella **Nome di visualizzazione**, un nome di visualizzazione viene generato dal nome dell'elemento e visualizzato nella casella **Nome di visualizzazione**).

4. Per salvare le preferenze e chiudere la finestra di dialogo, fare clic su **OK**.

#### **Modifica di una voce definita dall'utente**

Le voci definite dall'utente possono essere modificate, a differenza di quelle definite dal sistema. Se si seleziona una voce definita dal sistema nell'elenco **Elementi da visualizzare in Q Menu**, il pulsante Modifica non è disponibile.

Per modificare il nome di visualizzazione e/o il nome file di una voce definita dall'utente:

- 1. Nel pannello di controllo di HP Quick Launch Buttons, fare clic sulla scheda **Q Menu**.
- 2. Fare clic sulla voce nell'elenco **Elementi da visualizzare in Q Menu**.
- 3. Fare clic su **Modifica.** 
	- ❏ Per modificare il nome di visualizzazione o il nome file di una voce tramite la tastiera, digitare il nuovo nome della voce nella casella **Nome di visualizzazione** o il nuovo percorso dell'elemento nella casella **Nome file**. Se si preferisce digitare il Nome di visualizzazione ma sfogliare per il Nome file, lasciare vuota la casella **Nome file**.
	- ❏ Per modificare il nome di visualizzazione o il nome file sfogliando, fare clic sul pulsante **Sfoglia**.

Nella finestra, selezionare la voce. (Il nome completo dell'elemento è visualizzato nella casella **Nome file** e, se non è stato digitato in precedenza un nome nella casella **Nome di visualizzazione**, un nome di visualizzazione viene generato dal nome dell'elemento e visualizzato nella casella **Nome di visualizzazione**).

4. Per salvare le preferenze e chiudere la finestra di dialogo, fare clic su **OK**.

#### **Spostamento di un Q Menu**

Per cambiare la posizione di una voce presente su Q Menu:

- 1. Nel pannello di controllo di HP Quick Launch Buttons, fare clic sulla scheda **Q Menu**.
- 2. Selezionare la voce nell'elenco **Elementi da visualizzare in Q Menu** ed effettuare le seguenti operazioni:
	- ❏ Per spostare in alto la voce presente nell'elenco, fare clic sul pulsante **Sposta in su**.
	- ❏ Per spostare in basso la voce presente nell'elenco, fare clic sul pulsante **Sposta in giù**.
- 3. Per salvare le preferenze e chiudere il pannello di controllo, selezionare **OK**.

#### **Rimozione di una voce nell'elenco Elementi da visualizzare in Q Menu.**

Le voci definite dal sistema non possono essere rimosse dall'elenco **Elementi da visualizzare in Q Menu**. Per rimuovere una voce definita dall'utente:

- 1. Nel pannello di controllo di HP Quick Launch Buttons, fare clic sulla scheda **Q Menu**.
- 2. Fare clic sulla voce che si desidera rimuovere.
- 3. Fare clic su **Rimuovi**.
- 4. Per salvare le preferenze e chiudere il pannello di controllo, selezionare **OK**.

## <span id="page-28-0"></span>**Impostazione delle preferenze di affiancamento**

<span id="page-28-2"></span>Per impostare le preferenze di affiancamento delle finestre sul desktop di Windows:

- 1. Nel pannello di controllo di HP Quick Launch Buttons, fare clic sulla scheda **Disposizione rapida**.
- 2. Fare clic su **Affianca verticalmente** o **Affianca orizzontalmente**, quindi sui programmi che si desidera affiancare nella casella **Applicazioni attualmente attive**.
- 3. Per salvare le preferenze e chiudere il pannello di controllo, selezionare **OK**.

## <span id="page-28-1"></span>**Impostazione delle preferenze di zoom**

Per modificare le impostazioni del sistema operativo nonché dei caratteri e delle icone dei programmi:

- 1. Nel pannello di controllo di HP Quick Launch Buttons, fare clic sulla scheda **Zoom**.
- 2. Utilizzare i cursori per regolare le dimensioni dei caratteri e delle icone nel sistema operativo nonché le dimensioni dei caratteri per i titoli e i menu nei programmi.
- 3. Per sincronizzare le impostazioni del sistema operativo e dei programmi, fare clic nella casella **Sincronizza le impostazioni per sistema operativo e applicazioni**.
- 4. Per salvare le preferenze e chiudere il pannello di controllo, selezionare **OK**.

Per ripristinare le impostazioni predefinite, fare clic sul pulsante **Default**.

#### <span id="page-29-0"></span>**Impostazione delle altre preferenze**

È possibile impostare altre preferenze dalla scheda Preferenze di HP Quick Launch Buttons.

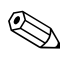

✎Alcune delle preferenze elencate nella scheda Preferenze potrebbero non essere supportate dal computer.

Per impostare una preferenza:

- 1. Nel pannello di controllo di HP Quick Launch Buttons, fare clic sulla scheda **Preferenze**.
- 2. Per visualizzare o abilitare una preferenza, fare clic nella casella di controllo accanto all'elemento.

oppure

Per non visualizzare o disabilitare una preferenza, disattivare la casella di controllo accanto all'elemento.

3. Per salvare le preferenze e chiudere il pannello di controllo, selezionare **OK**.

**Sancha Per visualizzare informazioni su un qualsiasi della scheda**<br>
della scheda della parte Preferenze, fare clic sul pulsante della guida nella parte superiore destra della finestra, quindi fare clic sull'elemento. identificato da un punto interrogativo.

# <span id="page-30-0"></span>**Info Center**

Info Center permette di accedere alle seguenti soluzioni software:

- Contatta HP
- Assistenza e supporto
- HP Mobile Data Protection
- Presentazione degli accessori per notebook HP
- ProtectTools Security Manager
- Installazione del software
- Wireless Assistant
- Informazioni di sistema

Per accedere Info Center:

1. Premere il pulsante Info Center. oppure

Selezionare **Start > Info Center**.

2. Nella finestra Info Center, fare clic sull'applicazione che si desidera aprire.

Per ulteriori informazioni, consultare la Guida in linea di Info Center.

# **3**

# **Tastierini**

<span id="page-31-1"></span><span id="page-31-0"></span>Il computer ha un tastierino numerico incorporato e supporta un tastierino esterno opzionale o una tastiera esterna opzionale che include un tastierino numerico.

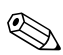

✎Il computer potrebbe risultare leggermente differente da quello raffigurato nell'illustrazione in questo capitolo.

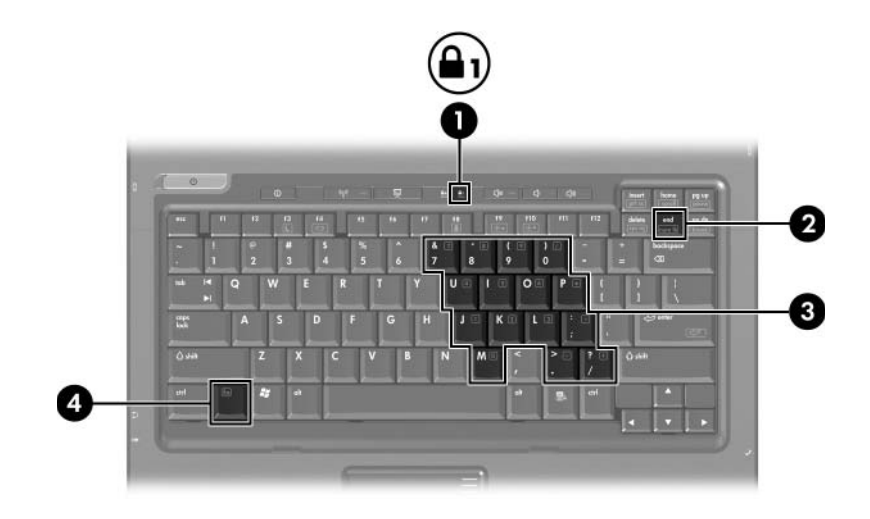

<span id="page-32-3"></span><span id="page-32-2"></span><span id="page-32-1"></span><span id="page-32-0"></span>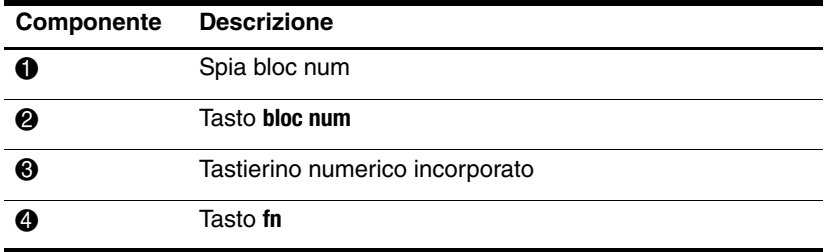

# <span id="page-33-0"></span>**Uso del tastierino numerico incorporato**

<span id="page-33-2"></span>I 15 tasti del tastierino numerico interno possono essere usati come quelli di un tastierino esterno. Quando il tastierino numerico incorporato è attivo, ogni tasto di questo tastierino esegue la funzione indicata dall'icona situata nell'angolo in alto a destra del tasto.

#### <span id="page-33-1"></span>**Abilitazione e disabilitazione del tastierino numerico incorporato**

Premere **fn+bloc num** per attivare o disattivare il tastierino numerico incorporato. La spia del blocco numerico si accende. Premere nuovamente **fn+bloc num** per ripristinare i tasti alle funzioni standard della tastiera.

Il tastierino numerico incorporato non funziona quando si collega al computer un tastierino esterno, una tastiera esterna o un dispositivo di aggancio opzionale.

#### <span id="page-34-0"></span>**Cambio delle funzioni dei tasti del tastierino numerico incorporato**

È possibile alternare temporaneamente le funzioni dei tasti del tastierino numerico incorporato passando dalle funzioni della tastiera standard alle funzioni del tastierino e viceversa premendo il tasto **fn** o la combinazione di tasti **fn+maiusc**.

- <span id="page-34-1"></span>Per cambiare la funzione svolta da un tasto del tastierino in modo che diventi quella di una tastiera standard mentre il tastierino è disattivato, premere e tenere premuto il tasto **fn** mentre si preme il tasto del tastierino.
- Per utilizzare temporaneamente i tasti del tastierino come tasti standard pur avendo attivato il tastierino numerico:
	- ❏ Tenere premuto il tasto **fn** per digitare le minuscole.
	- ❏ Tenere premuti **fn+maiusc** per digitare le maiuscole.

# <span id="page-35-0"></span>**Uso di un tastierino numerico esterno**

<span id="page-35-2"></span>La maggior parte dei tastierini esterni funziona in modo diverso a seconda se la modalità bloc num è attivata o disattivata. (Per default la modalità bloc num è disattivata). Ad esempio:

- Quando la modalità bloc num è attivata, la maggior parte dei tasti del tastierino digita dei numeri.
- Quando la modalità bloc num è disattivata, la maggior parte dei tasti del tastierino ha la stessa funzione dei tasti freccia, pagina su o pagina giù.

Quando la modalità bloc num viene abilitata su un tastierino esterno, la spia bloc num del computer si accende. Quando la modalità bloc num viene disabilitata su un tastierino esterno, la spia bloc num del computer si spegne.

Se il tastierino esterno è collegato, non è possibile attivare il tastierino numerico incorporato.

## <span id="page-35-1"></span>**Abilitazione e disabilitazione della modalità bloc num mentre si lavora**

Per attivare o disattivare la modalità bloc num su un tastierino esterno:

» Premere il tasto **bloc num** sul tastierino numerico esterno, non sul computer.

# **Indice**

#### <span id="page-36-0"></span>**A**

abilitazione, bloc num [3–5](#page-35-2) affiancamento, impostazione delle preferenze [2–21](#page-28-2) aree di scorrimento, TouchPad [1–2](#page-4-1) avvio della modalità di standby [2–3](#page-10-1)

#### **B**

bloc num attivazione [3–5](#page-35-2) disattivazione [3–5](#page-35-2) bloc num, spia [3–2](#page-32-0) **bloc num**, tasto [3–2](#page-32-1)

#### **D**

disabilitazione, bloc num [3–5](#page-35-2)

#### **I**

incorporato, tastierino numerico [3–2](#page-32-2) Info Center, pulsante [2–8](#page-15-0) informazioni di sistema, visualizzazione [2–6](#page-13-1)

#### **M**

**maiusc** tasto [3–4](#page-34-1) mouse esterno [1–4](#page-6-2)

#### **P**

passaggio da un display all'altro [2–4](#page-11-1) preferenze funzionalità di presentazione, impostazioni [2–13](#page-20-1) presentazione, pulsante [2–8](#page-15-1) pulsante presentazione [2–9](#page-16-1), [2–10](#page-17-1) pulsanti Info Center [2–8](#page-15-0) presentazione [2–8](#page-15-1), [2–9,](#page-16-1) [2–10](#page-17-1) Quick Launch [2–7](#page-14-1), [2–11](#page-18-1) TouchPad [1–1](#page-3-3)

#### **Q**

Quick Launch, pulsanti [2–7](#page-14-1), [2–11](#page-18-1)

#### **R**

risparmio energia, combinazioni [2–14](#page-21-0)

#### **S**

spie, bloc num [3–2](#page-32-0) stick di puntamento posizione [1–3](#page-5-1) pulsanti [1–3](#page-5-2)

#### **T**

tasti **bloc num** [3–2](#page-32-1) **fn** [3–2](#page-32-3) funzione [2–1](#page-8-3) **maiusc** [3–4](#page-34-1) tasti di scelta rapida [2–1](#page-8-4) tasti di scelta rapida identificazione [2–1](#page-8-4) tabella di riferimento [2–2](#page-9-2) tasti di scelta rapida, comandi aumento della luminosità dello schermo [2–5](#page-12-3) avvio della modalità di standby [2–2,](#page-9-2) [2–3](#page-10-1) diminuzione della luminosità dello schermo [2–5](#page-12-4) display alternativi [2–4](#page-11-1) informazioni sulla carica della batteria [2–5](#page-12-5) visualizzazione delle informazioni di sistema [2–6](#page-13-1)

tasti funzione [2–1](#page-8-3) tastierino esterno [3–5](#page-35-2) interno [3–3](#page-33-2) numerico incorporato [3–2](#page-32-2) tastierino esterno [3–5](#page-35-2) tastierino interno [3–3](#page-33-2) Tasto **fn** [3–2](#page-32-3) TouchPad descrizione [1–1](#page-3-4) impostazione delle preferenze [1–5](#page-7-1) uso  $1-2$ 

#### **V**

video composito [2–4](#page-11-2) visualizzazione delle informazioni sulla carica della batteria [2–5](#page-12-5)

© Copyright 2006 Hewlett-Packard Development Company, L.P.

Microsoft e Windows sono marchi registrati negli Stati Uniti di Microsoft Corporation.

Le informazioni contenute in questo documento sono soggette a modifiche senza preavviso. Le sole garanzie per i prodotti e i servizi HP sono definite nelle norme esplicite di garanzia che accompagnano tali prodotti e servizi. Nulla di quanto contenuto nel presente documento va interpretato come costituente una garanzia aggiuntiva. HP non risponde di eventuali errori tecnici ed editoriali o di omissioni presenti in questo documento.

Dispositivi di puntamento e tastiera Prima edizione, marzo 2006 Numero di parte del documento: 404163-061